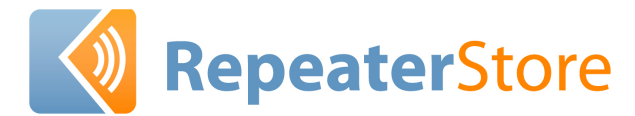

**NOTE:** Signal strength, measured in decibels (dB), is expressed as a negative number. On certain phones, the number may show as positive in test mode. In such cases, convert it to negative. For example, 60 dB is actually -60 dB. The higher the number, the stronger the signal. Thus, -60 dB is a stronger signal than -75 dB. Contact Repeaterstore Technical Support Department at 800-761-3041 if you have questions, or if you need assistance with the test mode of your cell phone.

# **FIELD TEST MODES**

# Apple iPhone

In phone mode dial \*3001#12345#\* then press CALL. The Field Test Screen will appear. Select "Cell Information." Signal Strength is on the top line after RX-. Frequency follows FQ and is based on the channel number (i.e. 100-200 is 800 MHz and 500-700 is 1900MHz). The top line displays information about the tower you are using. The lines below display info about your neighboring towers.

# Audiovox 8615

Press ##2773 and press END. Scroll down and select DEBUG. The signal strength is the 4th line down (for example, Rx-96).

Audiovox 8900, 8915, Pantech PN-3200

Press ##27732726 and press END. Scroll down and select DEBUG. The signal strength is the 4th line down (for example, Rx-96).

# Audiovox 9100, 9155

When phone turns on, as soon as green light shuts off, press FCN (right arrow) 00. It will ask for FSC CODE. Enter 000000 (6 zeros) and press OK. Highlight DEBUG SCREEN and press FCN, FCN. Signal strength is the top right number.

On 2nd line, if the letter is upper case (for example, "A"), then the phone is on the 1900 MHz band. If lower case (for example, "a") it is on 800 MHz. To exit test mode, turn off phone.

# Audiovox CDM-9900

Power the phone off and then back on again. Quickly Press MENU, 7,  $*,$  \*. FSC Code is 000000. Press SELECT Key (middle button). Select DEBUG SCREEN. Select NORMAL. Signal strength is on the second line after RX. You may have to dial a fake phone number (for example, 555-5555) to get the Rx level to update. Press POWER OFF to exit.

# Audiovox UTSTARCOM / HTC PPC-6600, PPC-6700, XV-6700

From the phone screen, press ##33284# or ##33284 and press DIAL. Signal strength will be after RSSI or RX level.

### Blackberry (models 8700 etc)

From the main menu highlight and select OPTIONS and then select STATUS from the next menu. The top line is the signal strength (i.e. -78 dBm). Note: GSM and iDEN models also have this feature.

# HP 6315

Click on START. Select SETTINGS from the drop-down screen. Select SYSTEM tab at the bottom of the screen. Scroll down to SELF TEST and select. Unmark all option boxes except GSM/GPRS and click START. When the phone displays GPRS CONNECT NOW? select NO. The 8th line down displays signal strength. Click REFRESH to update signal.

# HTC DASH/EXALIBER/S620 (T-Mobile)

Enter \*#\*#364#\*#\* and your phone will enter test mode. Signal strength follows RSSI. This test mode does not show –dB. Strong signal is 31 (approx - 50 dBm), weak signal is 4 (approx -105 dBm), so the higher the number, the better the signal. Press END or Done to exit.

### HTC Touch

##33284#

# HTC Wizard 8125, 2125 (AT&T/Cingular)

Enter \*#\*#364#\*#\* and your phone will enter test mode. Signal strength follows RSSI. This test mode does not show –dB. Strong signal is 31 (approx - 50 dBm), weak signal is 4 (approx -105 dBm), so the higher the number, the better the signal. Press END or Done to exit.

### HTC 8525, (AT&T/Cingular)

Enter \*#\*#364#\*#\* and your phone will enter test mode. Signal strength follows "RSSI 1" and displays –dBm. Press OK to exit.

# Kyocera 2035, 2135, 2235, 2255, 5135

Press 111111 (six ones). Select OPTIONS and press MENU (the upper righthand star button) or OK to select it. Select DEBUG and press MENU or OK. Enter field debug code, 111111 or 000000 (six ones or zeros) or 040793. Scroll down to DEBUG SCREEN and press MENU or OK. Scroll to BASIC and press MENU or OK. The signal strength is the last number on the 1st line. To exit the field test, select CLOSE and press MENU or OK.

#### Kyocera K9, 47, 414, 424, 434, 484, 494, 1135, 2325, 2345, 3225

Press 111111 (six ones). Select OPTIONS and press OK. Select DEBUG and press OK. Enter field debug code, 111111 or 000000 (six ones or zeros) or 040793. Scroll down to DEBUG SCREEN and press OK. Scroll to ON and press OK, OK, OK. The signal strength is the first number on the 1st line. To exit the field test, turn off the phone.

# Kyocera KX1 (SoHo), KX2 (Koi), KX16 (Candid), 7135

Press 111111 (six ones). Select OPTIONS. Scroll to SERVICE and press OK. Scroll down to DEBUG and press OK, Enter 000000 and scroll to DEBUG SCREEN. Press OK(\*), select ON and press OK. Press NEXT. The signal strength is on the 2nd line (for example, Rx: -87). To exit, press END and follow beginning instructions to \* and select OFF.

# LG CDMA Phones: Verizon, Alltel and US Cellular (Not Sprint)

Press MENU, 0. Enter Service Code, 000000 (six zeros). Scroll to FIELD TEST. Press SELECT. Scroll to SERVICE or SCREEN. Press SELECT. Signal strength is on the line that says RX Level. On Some newer phones you will want to make a phone call while in the test mode to get the numbers to update. To exit test mode push CLEAR, END or simply turn off the phone. (Note: On some models you will need to take the battery off and put it back on again.)

# LG CDMA Alternate Test Mode for Newer 2007/08 models

#### Press ##7764726xxxx then press SEND

(xxxx= your model number.) Service Code, 000000 (six zeros). Scroll to FIELD TEST. Press SELECT. Scroll to SERVICE or SCREEN. Press SELECT. Signal strength is on the line that says RX Level. On Some newer phones you will want to make a phone call while in the test mode to get the numbers to update. To exit test mode push CLEAR, END or simply turn off the phone. (Note: On some models you will need to take the battery off and put it back on again.)

### LG CDMA Phones Sprint only:

Press ##33284# or ##33284, then press the blue OK button. If asked for a password, it is usually 040793 or 000000.

Choose DEBUG SCREEN. Signal strength is after RxPower. Please Note: Certain newer phones have a special service code that you must get from Sprint. Press CLR to exit Test Mode or power off.

### LG 510

Press MENU, 3, 0. Enter Service Code, 000000 (six zeros). Scroll to TEST MODE. Press SELECT. Scroll to READ RSSI. Press SELECT. To exit test mode, turn off phone.

# LG Sprint Touchpoint 1100, 2100, 2200, 5250, 5350, 4NE1, 1010, 1200

Press ##33284. Select SAVE and press OK. Select SERVICE SCREEN and press OK. The signal strength is on the 9th line down (for example, Rx power: -XX). To exit the test mode, press END.

# LG CG300, C1300, L1400, C2000 (GSM Phones)

Enter 2945#\*#. Choose "Eng Mode" (Option 4) Press OK. Then choose "Cell Environ" (Option 1) Press OK. The Cell Environ screen will appear with some information about your tower. Signal strength for the tower you are using is on the top left line and is displayed in 2 digit format that is not dBm (the higher the number the better). The lines below are neighboring towers. The channel number which shows frequency (i.e.G598) is also displayed on the same line. Press END to Exit.

# LG CU400, CU500, TU550 (GSM )

Enter 277634#\*#. Choose "Modem Setting" (option 5) Press OK. Then choose "Engineer Mode" (Option 3) Press OK. A yellow window will appear with some information about your tower. Signal strength follows RSSI: If you arrow down four times (using the little telephone key) you will see another screen that will display the RSSI and the Band you are using (i.e. PCS\_1900). Press END twice to Exit.

### LG VX-5300

Press MENU, 0. Enter Service Code, 000000 (six zeros). Scroll to FIELD TEST. Press SELECT. Scroll to SERVICE or SCREEN. Press SELECT. Signal strength is on the line that says RX Level. On Some newer phones you will want to make a phone call while in the test mode to get the numbers to update. To exit test mode push CLEAR, END or simply turn off the phone. (Note: On some models you will need to take the battery off and put it back on again.)

#### LG VX-8350

Press ## 77647268350, then press SEND (##PROGRAM8350 SEND). Service Code: 000000 (six zeros). Scroll to FIELD TEST. Press SELECT. Scroll to SCREEN. Press SELECT. Signal strength is on the line that says RX Level. On Some newer phones you will want to make a phone call while in the test mode to get the numbers to update. To exit test mode push CLEAR, END or simply turn off the phone. (Note: On some models you will need to take the battery off and put it back on again.)

# LG VX-8600 (or for LG models that do not accept the MENU, 0 command.)

Press ##77647268600, then press SEND (##PROGRAM8600 SEND). Service Code: 000000 (six zeros). Scroll to FIELD TEST. Press SELECT. Scroll to SERVICE or SCREEN. Press SELECT. Signal strength is on the line that says RX Level. On Some newer phones you will want to make a phone call while in the test mode to get the numbers to update. To exit test mode push CLEAR, END or simply turn off the phone. (Note: On some models you will need to take the battery off and put it back on again.)

# LG VX-8700

Press ##77647268700, then press SEND (##PROGRAM8700 SEND). Service Code, 000000 (six zeros). Scroll to FIELD TEST. Press SELECT. Scroll to SERVICE or SCREEN. Press SELECT. Signal strength is on the line that says RX Level. On Some newer phones you will want to make a phone call while in the test mode to get the numbers to update. To exit test mode push CLEAR, END or simply turn off the phone. (Note: On some models you will need to take the battery off and put it back on again.)

# LG VX-9800 (Note: must be done with the keyboard open)

Press MENU, 0. Enter Service Code, 000000 (six zeros). Scroll to FIELD TEST. Press SELECT. Scroll to SERVICE or SCREEN. Press SELECT. Signal strength is on the line that says RX Level. On Some newer phones you will want to make a phone call while in the test mode to get the numbers to update. To exit test mode push CLEAR, END or simply turn off the phone. (Note: On some models you will need to take the battery off and put it back on again.)

# LG VX-9900 (Note: must be done with the keyboard open)

Press ##77647269900 SEND. Enter Service Code, 000000 (six zeros). Scroll to FIELD TEST. Press SELECT. Scroll to SERVICE or SCREEN. Press SELECT. Signal strength is on the line that says RX Level. On Some newer phones you will want to make a phone call while in the test mode to get the numbers to update. To exit test mode push CLEAR, END or simply turn off the phone. (Note: On some models you will need to take the battery off and put it back on again.)

# LG VX-10000 (Note: must be done with the keyboard open)

Press ##776472610000 SEND (##PROGRAM10000 SEND) Enter Service Code, 000000 (six zeros). Scroll to FIELD TEST. Press SELECT. Scroll to SERVICE or SCREEN. Press SELECT. Signal strength is on the line that says RX Level. On Some newer phones you will want to make a phone call while in the test mode to get the numbers to update. To exit test mode push CLEAR, END or simply turn off the phone. (Note: On some models you will need to take the battery off and put it back on again.)

### Motorola C290 (Sprint)

Enter ##33284#. Enter Field Service Code, 040793 and press OK. Signal strength is 3rd line down in front of MN/A or HN/A. To exit, POWER OFF.

# Motorola Q VERIZON

Enter ##\*, then press SEND. Highlight CALL STATUS SCREEN and press OK. Signal strength is the first number on the  $3<sub>rd</sub>$  line down. Note: This screen also shows EvDO Data readings. Press OK and then EXIT to exit.

### Motorola Q SPRINT

In phone mode Enter ##33284#. Select Call Status Screen. To Exit choose the EXIT option. For Telus ##33284 SEND. Need lock code from Telus.

# Nextel, Mike, SouthernLINC (iDEN Phones)

Quickly dial #, \*, Menu, RIGHT ARROW.

Scroll down to System Status or RX Status, press "View." NOTE: On some phones you will push TRACE or MENU so the signal will automatically update. Other phones you will have to press BACK to return to the Menu and then choose RX Status again to manually update. On the RX STATUS Screen the top decimal number is your Signal Quality Equivalent (SQE). This number needs to be as high as possible between 25.00 to 35.00. Your signal strength is the second number on the second line down. An example would be -00dB -90 where -90 is your signal strength. To Exit hit "Back" until you return to the main screen or turn the phone off.

# Nextel (Sprint) Hybrid Phones IC402, IC502, IC902

Enter ##33284#. Field Service Code 040793 Press OK Signal Strength is third line down, first set of numbers (i.e. 84HN/A is a -84 dBm) To exit turn phone off. Please Note that this signal strength is for the phone service only.

# Nokia 12xx, 51xx (except 5125), 61xx, 62xx, 71xx, 3285, 63xx, etc.

Press \*3001#12345#. Scroll up 1 to FIELD TEST (some phones may say NET MONITOR instead of FIELD TEST) and SELECT. Scroll to ENABLED and press OK. Turn phone off and then back on. Signal strength is the upper or lower left number. After test mode is enabled, it will stay in your regular menu. To easily get in or out, press MENU, up 1 to FIELD TEST and SELECT or OK. Dial 00 to get out and 01 to get back in.

# Nokia 3285, 3360, 6360, (except 3590)

Go through above process. After test mode is enabled it will stay in your regular menu. To easily get in or out, press MENU, up 1 to FIELD TEST and SELECT. Dial 2100 to get out and 2101 to get back in (possibly 0000 to get out and 2100 to get in).

### Nokia 6215i, 6315

##2773 then press END. User Lock Code: 000000. Signal Strength follows RX. Press END to exit.

#### Nokia 6255, 6256

Press \*3001#12345#. Scroll to FIELD TEST (some phones may say NET MONITOR instead of FIELD TEST) and SELECT. Scroll to ENABLED and press OK. Turn phone off and then back on. After powering the phone back on Press Menu and select NET MONITOR. Dial 3202 in the Group/Display box and press OK to get to the test mode screen. Signal Strength is the left negative number. Go back to NET MONITOR and dial 0000 (four zeros) then press OK to get out.

#### Sprint Nokia phones: ##33284#.

#### Nokia 6305i

Press Menu (OK), 0. Service Code 000000. Press OK. Choose DEBUG SCREEN. Press OK. Signal Strength is after RX= or RSSI=. This screen also shows EVDO RSSI. To exit, power phone off.

### Palm Treo 600, 650, 700p, 700w(x) (Verizon and Alltel)

From the phone screen dial #\*#33284# or #\*#33284 and press SEND. For Sprint and Telus models enter ##33284# or ##33284 and press SEND. Signal strength is after the RX Level or RSSI Value indicator. To exit, press Clear, Cancel or power the phone off. Note: This screen also shows the carrier frequency.

### Pantech (CDMA Phones Only) PN-210, PN-215, PN-218

Dial ##2773 then press the END key. Security Code: 000000 (six zeros). Signal strength follows RX level or RX power.

#### Samsung A310

Press MENU, 0, \*. Enter code, 000000 (six zeros). Choose DEBUG. Signal strength is on the 4th line, last number.

# Samsung A460, 3500, A540

Press MENU, 9, 0, and enter Lock Code, 040793. Select DEBUG SCREEN and press OK. Signal strength is the 2nd number on the 2nd line down. To exit test mode, turn off phone.

# Samsung A500, N400

Press MENU 010. Enter 040793. Select DEBUG SCREEN. Signal strength is the 2nd number on the 2nd line down. To exit test mode, turn off phone.

### Samsung A530, N330

Press MENU, 9, \*. Enter Field Service Code, 000000 (six zeros). Select DEBUG SCREEN. Signal strength is on the line that says T-63 D089, for example, D089 is -89 dBm. To exit, turn power off.

#### Samsung A640

Enter ##33284#. The phone asks for a 6 digit security code which you will need to get from Sprint. After entering it the phone will go into the test mode screen. Your signal strength is on the line that says T-xx D0xx. To exit, turn off phone.

#### Samsung A650, A630

Press MENU, 9, \*. Enter Field Service code, 000000 (six zeros). Select DEBUG SCREEN and press OK. Signal strength is on the 5th line, 2nd number (for example, T-65 D085. This means -085 dBm). The number omits the negative. To exit, turn off phone.

#### Samsung A620, A660, A860. M300

Enter ##33284 and press OK. Enter Security Code 040793. Select DEBUG SCREEN and press OK. Signal strength is 2nd number on 2nd line (for example, T-63 D085-5. This means -085 dBm). To exit, turn off phone.

#### Samsung A670, A570

Press MENU, 7, \*. Enter Service Code, 000000 (six zeros). Select DEBUG SCREEN. Signal strength is on the  $1<sub>st</sub>$  line. To exit, turn off phone.

# Samsung SYNC A707, A717, A727

Press \*#0011#. The phone will enter Test mode. Signal Strength follows P: (i.e. P:-73). This screen will also show the frequency being used (i.e. GSM 1900). The screen will automatically update itself. To exit press the END key.

### Samsung A740, A760 (Sprint)

Enter ##33284# and press OK. Enter Security Code 040793. Select DEBUG SCREEN and press OK. Signal strength is  $2_{nd}$  number on  $2_{nd}$  line (for example, T-63 D089. D089 is -89dBm). To exit, turn off phone.

### Samsung A790

Enter ##33284#. Enter Service Code, 040793. Signal strength is after the D. To exit, turn off the phone.

# Samsung A740, A850, A930, A950, U740, A870 Verizon

Press MENU (blue center button). Scroll to SETTINGS & TOOLS (tools icon) then press the POUND key (#). Enter User Lock Code, 000000 (six zeros). Select DEBUG SCREEN. The screen will read something like T-63 D089. The number after D is the signal strength (for example, D089 is -89 dBm). To exit, turn power off.

#### Samsung A900, A920 and A570

Enter ##33284# or ##33284, then press the blue OK button. Enter Field Service Code, 040793 or 000000 (six zeros). Choose DEBUG SCREEN or FIELD TEST and then SCREEN. Signal strength is after the D (for example, T-63 D089). (Note: the A900 appears to go right into the test screen after the 040793 is entered.)

# Samsung D347, D807, E316, E317, X426, X427, X475, S300, S307 (GSM)

Enter \*#9324#. Signal strength is the last number on the  $4<sub>th</sub>$  line. The number omits the negative. To exit, turn off phone.

### Samsung BlackJack SGH-I607, A412 , Black Jack II

Option 1: On the main screen press \*#0011# and an information screen will appear.

Option 2: In the Windows folder open the folder called "Test Mode" and run the file by the same name. Signal strength will follow RSSI. This screen will also show the frequency which you are operating on. Simply select EXIT to get out of this screen.

# Samsung I730, I760 (Verizon)

In phone mode, enter \*\*33284 and the Service Code, 000000 (six zeros). Press OK. Choose MONITOR. The receive signal follows R on the screen (i.e. R 83 is a -83dBm.) Transmission signal follows T.

#### Samsung N240

Enter ##33284 and press OK. Select DEBUG SCREEN and press OK. Signal strength is 2<sub>nd</sub> number on 2<sub>nd</sub> line (for example, T-XX Do XX -05). To exit, turn off phone.

#### Samsung U340, U520

Press MENU (OK Button), 9, 0. User Lock Code: 000000 (six zeros). Choose DEBUG. Signal strength is 2nd number on 2nd line (for example, T-63 D085-5. This means -085 dBm).To exit, turn off phone.

#### Samsung U540

Press MENU, choose "Phone Settings" and press #. User Lock Code: 000000 (six zeros). Choose Field Test Mode and then DEBUG. Signal strength is on the line that says: T-XX DXXX. To exit, turn off phone.

#### Sanyo KATANA

Enter ##33284#. Select SCREEN. Dial a fake phone number, such as 555- 5555, to get the phone to update. Signal strength is on the line that says RX Level. To exit, turn the phone off. CANADIAN Katana: ##786# Press OK.

#### Sanyo 4500 (not VM4500), 4700

Scroll down to DISPLAY and press OK. Press 0 (zero). Service Code, 040793. Select SCREEN and press OK. Signal strength is the negative number at the bottom (for example, -97). Press END to update. To exit test mode, turn off phone.

# Sanyo 4900, 5150, 5300, 6200, 6400, 8100

Press ##040793, MENU. Scroll to SAVE PHONE # and press OK. Select SCREEN and press OK. Signal strength is the 4th line down (for example, Rxlev: -XX.X dB). Press and hold the top right or left button to keep the field test screen from flashing. To exit test mode, turn off phone.

#### Sanyo 5400, 7300, RL2500, RL7300

Press ##040793, MENU and then select SCREEN. You may have to press UP arrow to keep from flashing in and out. (With 7300 you may need to make a call to keep from flashing in and out. Any fake number works fine (for example, 555-5555.)

# Sanyo RL-4920, 4930, MM7400, SCP-3100, SCP-7000 or Newer Sanyo phones not listed above:

Press ##786#. At the screen that appears, press OK. Select SERVICE SCREEN and press OK. The phone will display two lines of information. Dial a phone number and press SEND (any fake number will do). Signal strength is the number on the 4th line (for example, RxLev: -89.6 dBm). To exit test mode, turn off phone.

#### Siemens S46 (TDMA)

Press MENU. Select MONITOR, RSSI, -XX. Test mode also tells frequency. To exit, press the power button as the back button. To force TDMA, press MENU. Scroll to NETWORK. Scroll to USER SETTING. Scroll to TDMA ONLY and press OK.

#### Sprint PPC6700

Please see UTSTARCOM (Audiovox)

Treo

Please See PALM TREO

# AIRCARDS/MODEMS

# Sprint Franklin CDU-550, Novatel U720

On the Sprint Software: Click Menu, Click Device Info & Diagnostics, Signal strength is on the line that says "Communication Mode" or "Signal Strength."

#### VERIZON Access Manager

Once connected place your mouse cursor over the bottom signal reading (bars). A little window will pop up with signal strength in –dBm.

### AT&T Option GT Max and other cards

Signal Strength is below the bars on the main screen.